#### **CRÉATION D'UNE ESQUISSE**

**NOTA:** Une Esquisse est un dessin en **2 D**

1) **Ouvrez** le logiciel Fusion 360

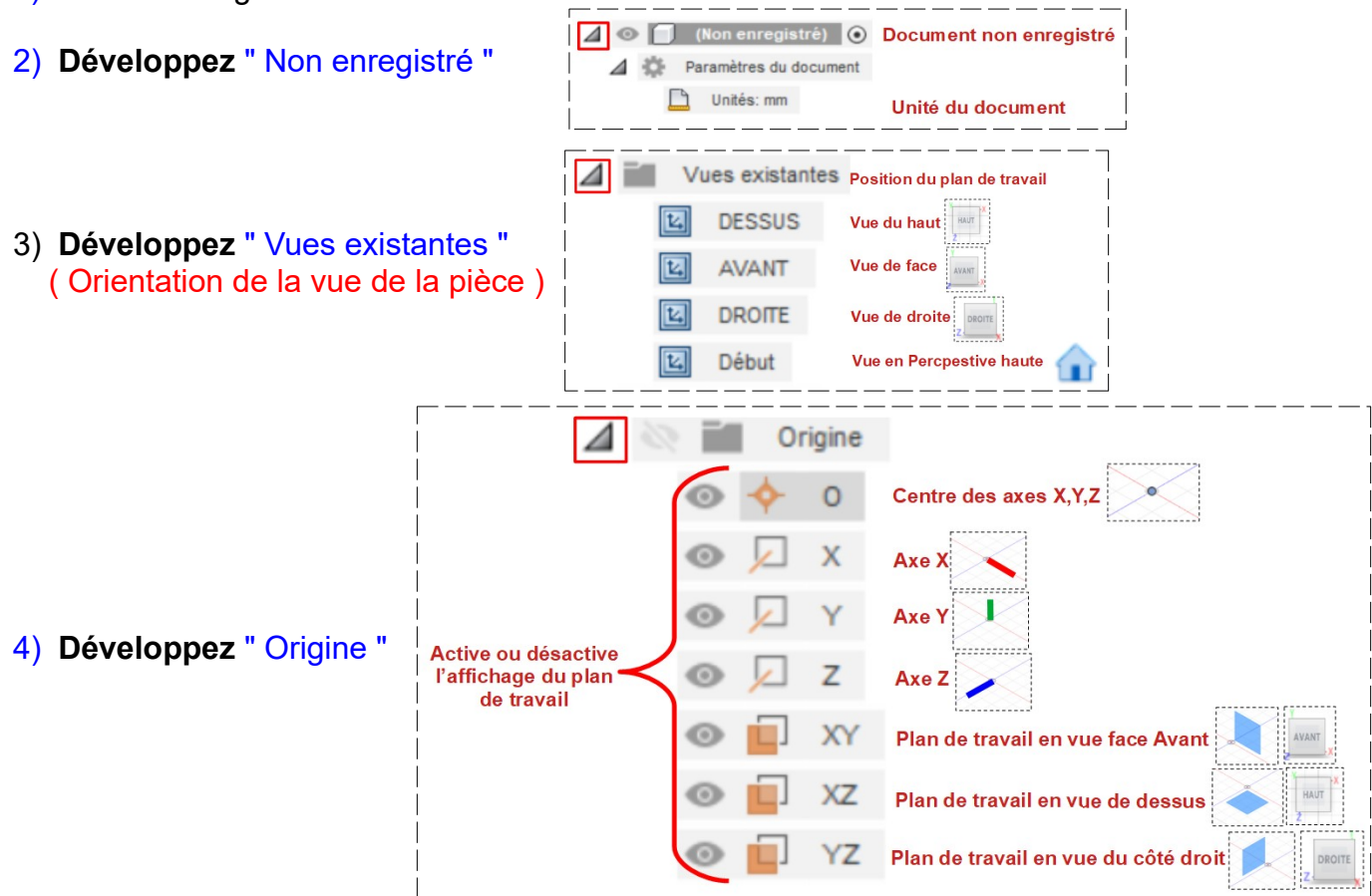

• **Sélectionnez** la position de la vue AVANT

#### **Esquisse Rectangle**

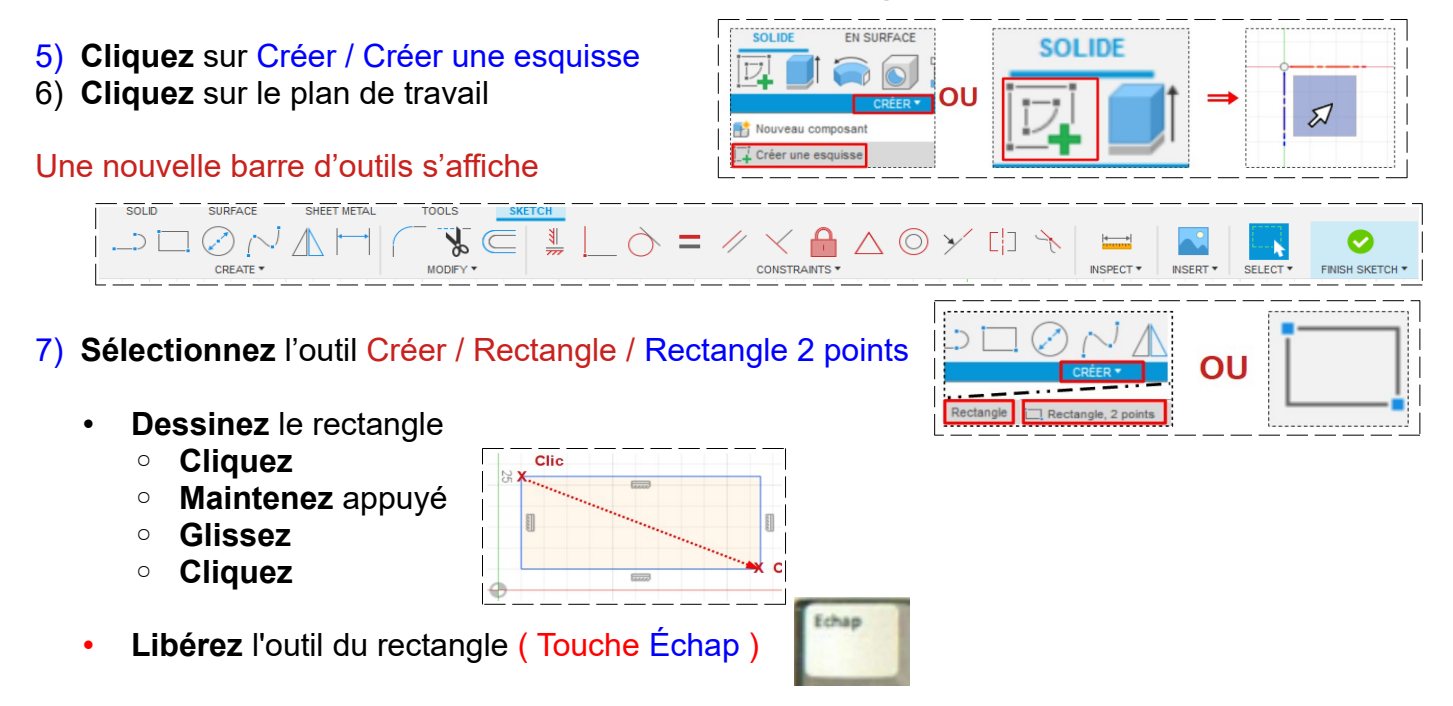

- 8) **Suppression** du rectangle
	- **Créez** une sélection du rectangle
	- **Cliquez** sur le bouton **Suppr** du clavier

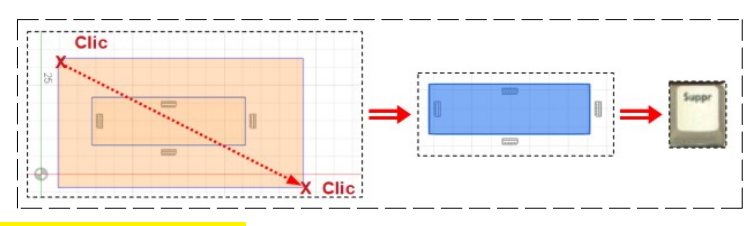

#### **Esquisse Rectangle côté**

- 9) **Dessinez** un rectangle
	- **Sélectionnez** l'outil Créer / Rectangle / Rectangle 2 points
	- **Tapez** la dimension du coté = 10
	- **Tapez** sur le touche Tabulation
	- **Tapez** la dimension de l'autre coté = 40 mm
	- **Entrée**

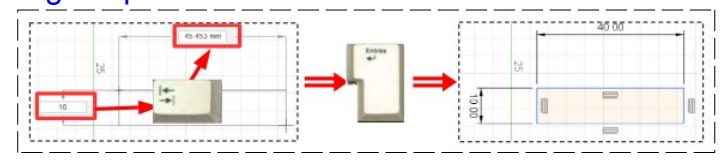

C<sub>lic</sub>

10) **Supprimez** le rectangle

#### **Esquisse Rectangle incliné et côté**

Clic

- **Dessinez** le rectangle de 40 x 10 mm
- **Sélectionner** l'outil Créer / Rectangle / Rectangle 3 points
- **Cliquez ==> Glissez** en diagonale
- **Tapez** la cote = 40 mm **==> Entrée**
- **Cliquez ==> Glissez**
- **Tapez** la cote = 10 mm **==> Entrée**
- **Cliquez**
- **Libérez** l'outil du rectangle (Échap)
- 11) **Supprimez** le rectangle

#### **Esquisse Rectangle centré et côté**

- 12) **Dessinez** le rectangle de 40 x 10 mm centré
	- **Sélectionner** l'outil Créer / Rectangle / Rectangle par le centre
	- **Positionnez** le pointeur de la souris à l'emplacement voulu
	- **Dessinez** le rectangle
	- **Tapez** la cote = 10 mm
	- **Appuyez** sur la touche Tab
	- **Tapez** la cote = 40 mm
	- **Entrée**

**NOTA:** Les lignes diagonales sont des lignes de construction

#### **Position du rectangle**

**NOTA:** Nous allons positionner la partie supérieur a 10 mm du centre des axes

- **Sélectionnez** l'outil Côte d'esquisse  $||\cdot||$  ou touche D
- ( le pointeur de la souris prends cette forme )
- **Sélectionnez** ( clic ) le segment haut du rectangle
- Positionnez le pointeur sur le centre des axes
- **Cliquez**
- •**Déplacez** la souris vers la *droite*
- **Tapez** la cote de 10 mm
- **Entrée**

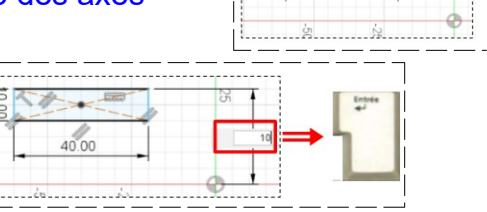

# ≾<br>⊂lic

**NOTA:** Nous allons centrer le rectangle au centre des axes

- Sélectionnez le coté gauche du rectangle
- **Positionnez** le pointeur sur le centre des axes
- **Cliquez**
- **Déplacez** la souris vers la droite
- **Tapez** la cote de 20 mm **ou** 40/2
- **Entrée**
- **Libérez** l'outil Côte d'esquisse ( Échp )

**NOTA:** Nous allons modifier la position verticale de 10 mm à 5 mm

- **Double clic** sur la cote à modifier ( celle de la position)
- **Tapez** la nouvelle cote 5 mm
- **Entrée**
- **Cliquer** sur Terminer l'esquisse
- 13) **Supprimer** l'esquisse
	- Dans la barre de séquence de travail
	- **Cliquer droit** sur l'esquisse
		- **Supprimer**

14) **Dessinez** un rectangle centré sur le centre des axes

- **Sélectionner** l'outil Créer / Rectangle / Rectangle par le centre
- **Positionnez** le pointeur de la souris sur le centre des axes
- **Cliquer**
- **Dessinez** le rectangle
- **Tapez** la cote = 20 mm
- **Appuyez** sur la touche Tab
- **Tapez** la cote = 40 mm
- **Entrée**
- 15) **Cliquer** sur Terminer l"esquisse
- 16) **Supprimer** l'esquisse

#### **Esquisse Cercle centré et côté**

- *17)* **Dessinez** un cercle centré au *centre des axes*
	- **Créer** une nouvelle esquisse
	- **Sélectionner** l'outil Créer / Cercle / Centre Diamètre Cercle

Clic

- **Positionnez** le pointeur sur le centre des axes
- **Cliquer**
- **Dessinez** le cercle
- **Tapez** la côte = 50 mm
- **Entrée**
- **Libérez** l'outil (Échapp)

### **Esquisse Cercle centré, tronqué et côté**

- **Sélectionnez** l'outil Ligne
- **Positionnez** le pointeur sur la périphérie du cercle

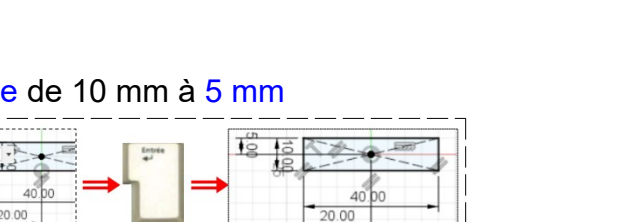

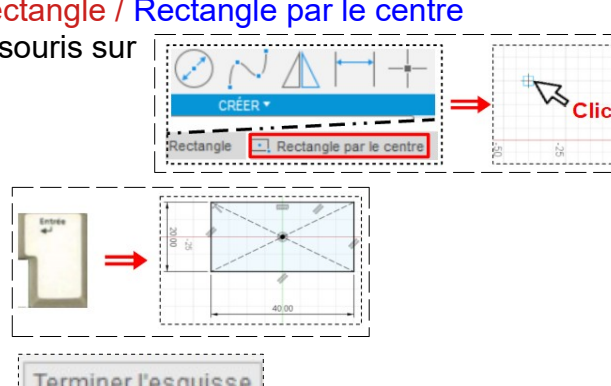

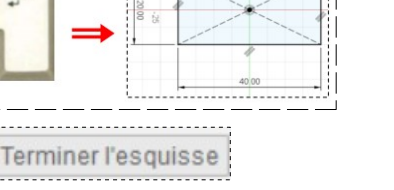

Terminer l'esquisse

**Clic Droit** 

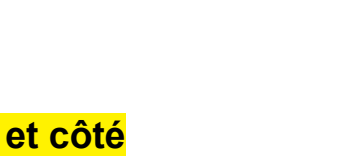

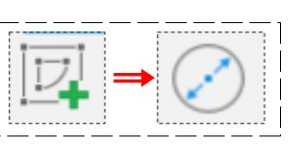

- **Cliquez** et **Maintenez** Clie Clic • **Glissez** horizontalement Lâchez le bouton sur la périphérie opposée du cercle • **Libérez** l'outil (Échapp) **NOTA:** si la ligne n'est exactement sur le cercle il faudra la prolonger • **Sélectionnez** l'outil Ajuster • **Placez** le curseur sur le haut du cercle • **Cliquez** • **Libérer** l'outil Ajuster 18) **Placez** la ligne à 15 mm de l'axe X Sélectionner l'outil Côte d'esquisse • **Sélectionnez** la ligne Positionnez le pointeur sur le centre des axes • **Cliquez** • **Déplacez** la souris vers la droite • **Tapez** la cote de 15 mm • **Entrée** • **Libérez** l'outil Côte d'esquisse ( Échp ) • **Cliquez** sur le bouton Terminer l'esquisse OU Terminer l'esquisse 19) **Supprimez** l'esquisse **Esquisse Polygone centré et côté** 20)**Dessinez** un Polygone centré à 6 cotés
	- **Créer** une nouvelle esquisse
	- **Sélectionner** l'outil Créer/ Polygone / Polygone circonscrit
	- **Positionnez** le pointeur de la souris sur le centre des axes
	- **Cliquez**
	- **Glissez** sur l'axe **X**
	- **Tapez** la cote = 25 mm ( 1/2 cote sur plat )
	- **Tapez** sur la touche Tabulation
	- **Tapez** le nombre de cotés = 6
	- **Entrée**
	- **Terminer** l'esquisse
- 21) **Supprimez** l'esquisse
- Terminer l'esquisse

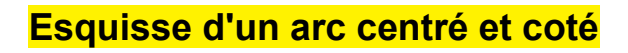

22) **Dessinez** l'arc de 75° et de rayon = 5 mm

- **Créer** une nouvelle esquisse
- **Sélectionner** l'outil Créer / Arc / Arc avec point de centre

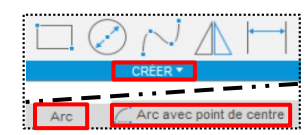

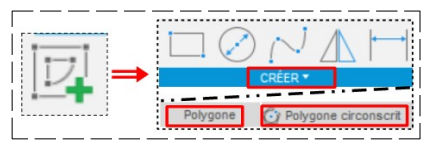

- **Dessinez** l'arc de cercle
	- **Cliquez ==> Glissez**
		- **Tapez** le rayon = 5 mm
		- **Cliquez ==> Glissez**
		- **Tapez** l'angle = 75°
		- **Cliquez**
	- **Libérez** l'outil de l'arc
- 23) **Supprimez** l'esquisse

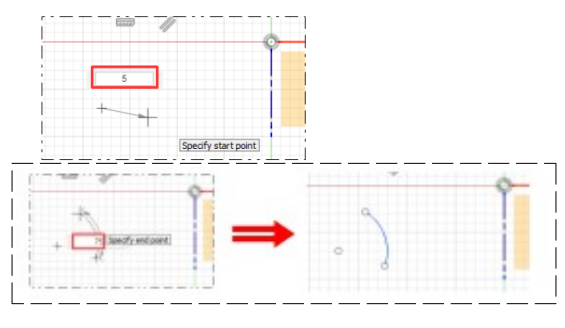

#### **Esquisse d'une Ellipse centrée et cotée**

#### 24) **Dessinez** une Ellipse de 40 x 20 mm

- **Créer** une nouvelle Esquisse
- Sélectionner l'outil Créer / Ellipse
- **Cliquez** sur le centre des axes
- **Glissez** sur l'axe X ( faites attention que l'angle reste à 0 )
- **Tapez** la longueur = 40 mm
- **Appuyez** sur la touche Tab
- **Tapez** la valeur de l'angle = 0°
- **Cliquez**
- **Glissez** verticalement vers le bas
- **Tapez** la valeur de la hauteur = 20 mm
- **Cliquez**
- **Entrée**
- 
- **Libérez** l'outil de l'ellipse

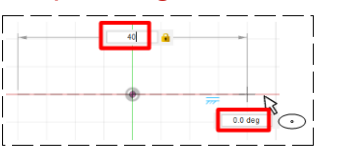

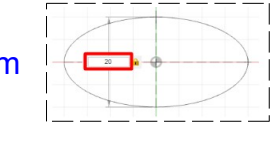

#### **Nommer une esquisse**

25) **Double clic** sur l'esquisse concernée

- **Donnez-lui** le nom Ellipse
- **Cliquez**

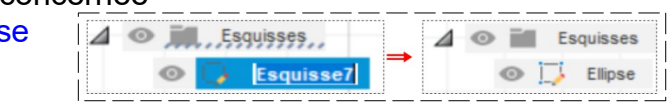

#### **Suppression d'une esquisse**

#### Première méthode

- Dans l'arborescence
	- **Sélectionnez** l'esquisse désirée
	- Clic droit / Supprimer

#### Deuxième méthode

- Dans la barre de progression
	- **Sélectionnez** l'esquisse désirée
	- Clic droit / Supprimer

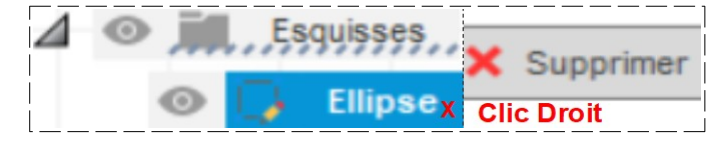

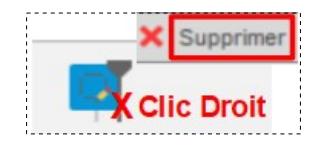

#### **Création d'une esquisse avec des lignes**

26) **Créer** une nouvelle Esquisse

**Sélectionnez** l'outil Ligne

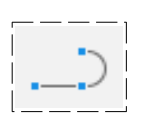

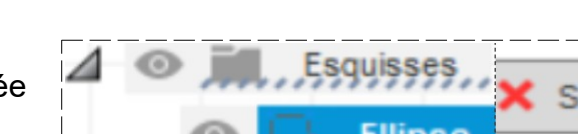

- **Positionnez** le pointeur sur l'endroit du début (X=5, Y=5)
	- **Cliquez**
	- **Glisser** la souris à l'endroit du deuxième point (50 mm, 90° )
	- **Cliquez** ==> Et ainsi de suite
	- **Créez** l'esquisse comme ci-contre ( en respectant les dimensions )
	- **Cliquez** sur le point d'origine pour fermer l'esquisse
	- **Libérer** l'outil ( Échap )
- **Supprimer** l'esquisse

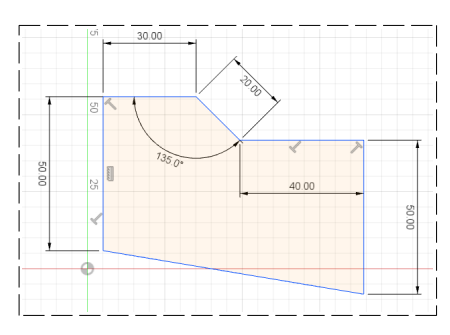

#### **Création d'une esquisse en forme de rainure**

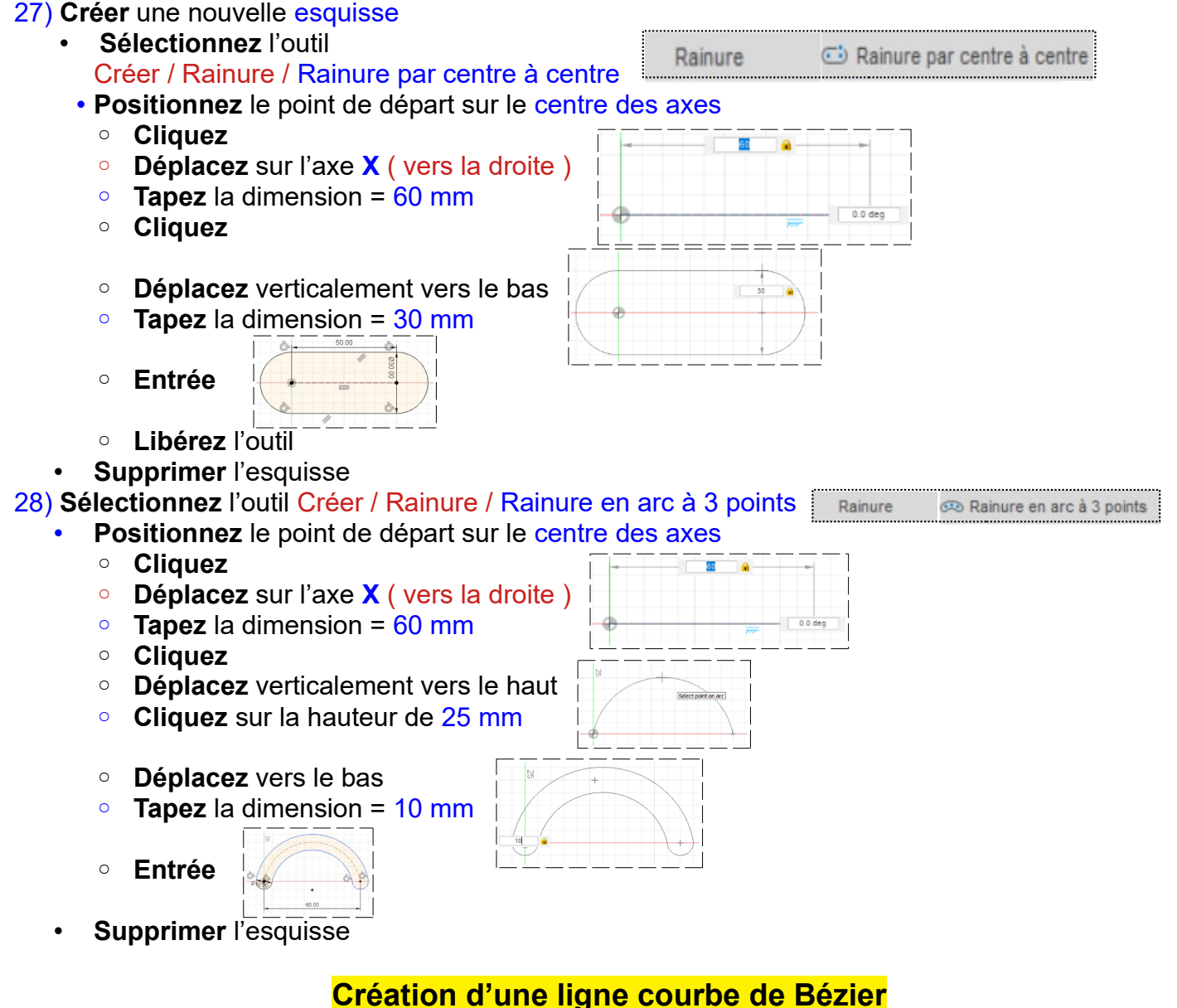

## 29) **Sélectionnez** l'outil Créer / Spline Spline / de points de lissage ( Courbe de Bézier )

Spline /\/ Spline de points de lissage

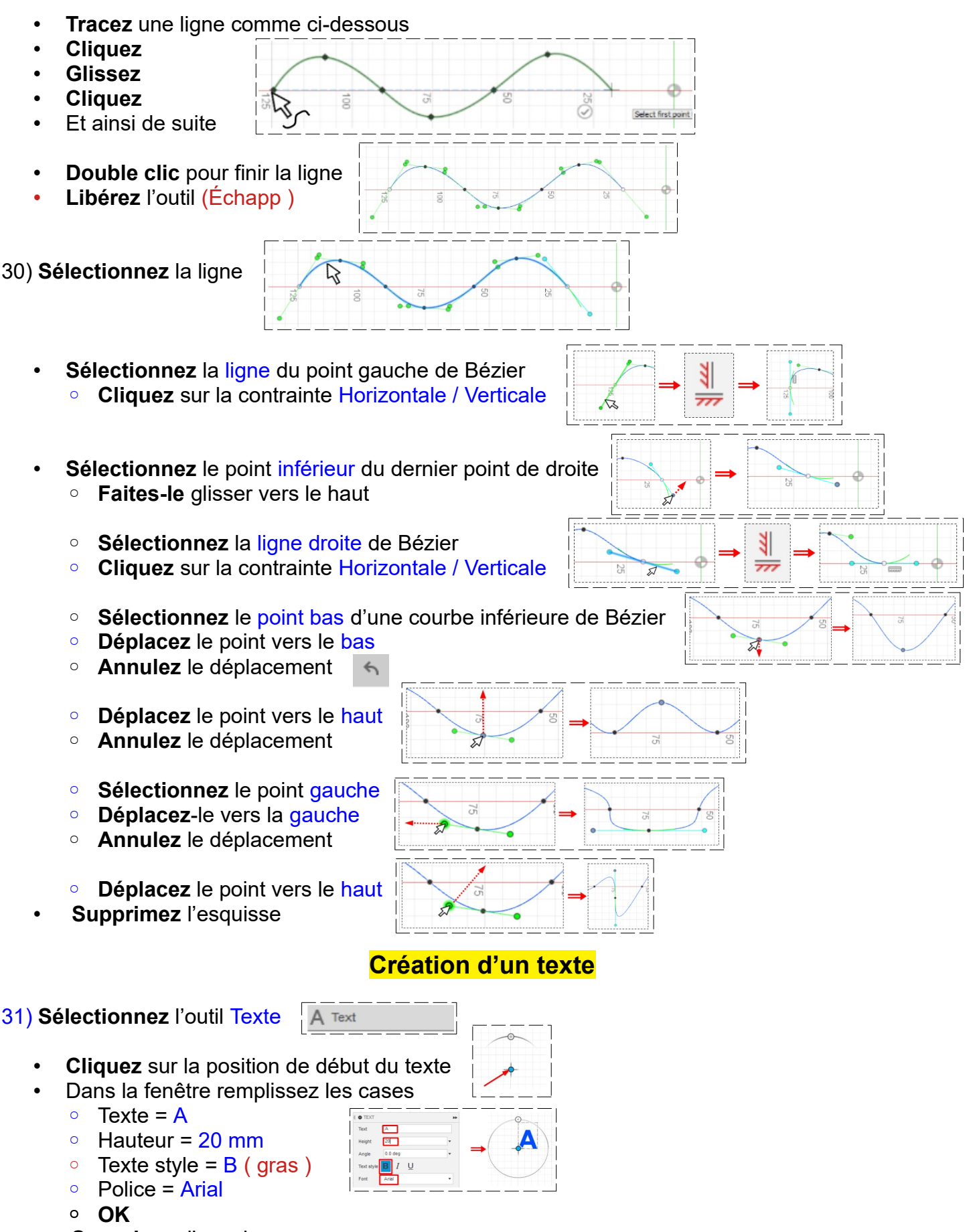

• **Supprimez** l'esquisse

**32) Fermez** fusion 360 **sans enregistrer**